# AlphaVision 96

## Gebruikershandleiding

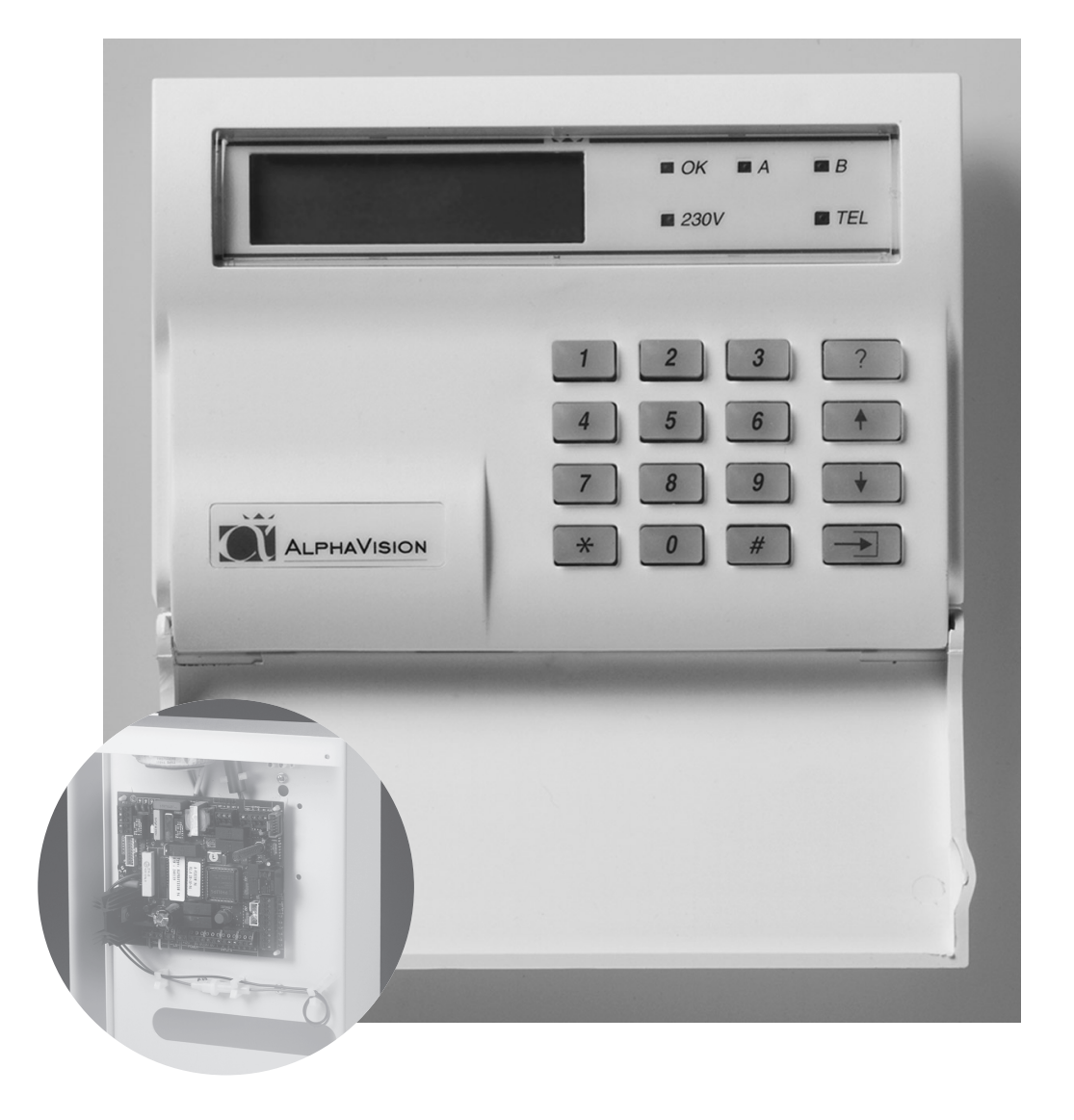

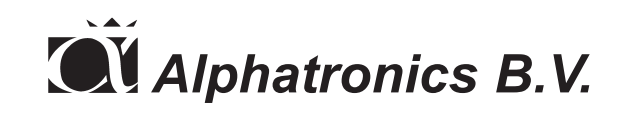

**AlphaVision 96 - Gebruikershandleiding** © 1999 Alphatronics B.V., Nijkerk Uitgave november 1999 Bijgewerkt tot en met versie 3.3 van de centrale

#### INHOUDSOPGAVE

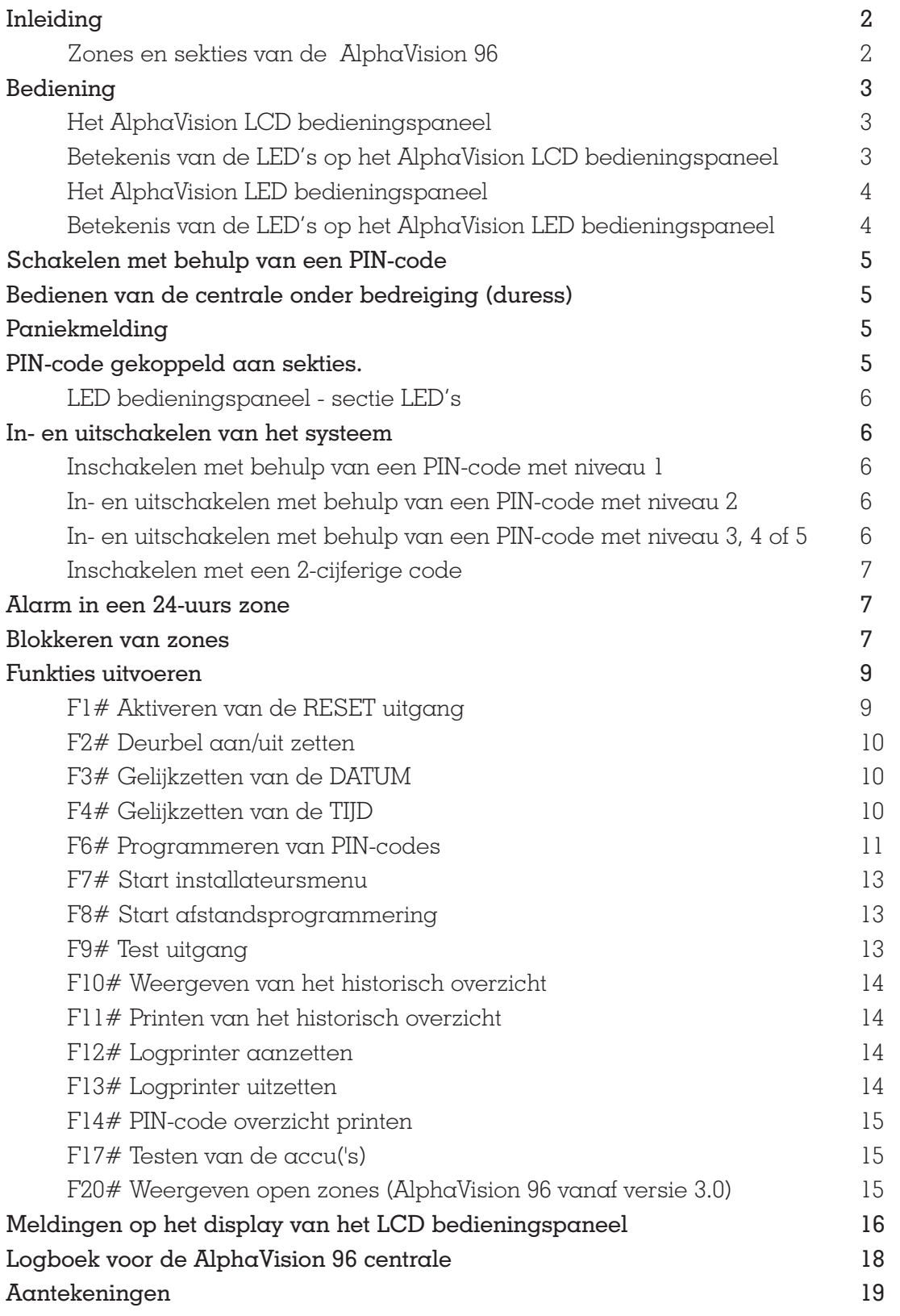

#### Inleiding

Deze handleiding is bedoeld voor de gebruiker van de AlphaVision beveiligingscentrale. De AlphaVision centrale wordt gebruikt bij het signaleren en doormelden van inbraak, brand, overval, sabotage en technische alarmen.

De AlphaVision beveiligingscentrale kan bediend worden middels 1 of meerdere bedieningspanelen en sleutelschakelaars.

De kern van dit beveiligingssysteem is een geavanceerd elektronisch apparaat in een metalen kast, dat door de installateur vakkundig is aangebracht. Dit apparaat wordt "de centrale" genoemd. Aan deze centrale worden detectoren aangesloten. Een detector wordt ook weleens "sensor" of "oog" genoemd. Een detector is een apparaat dat ontworpen is om een bepaald verschijnsel op te merken. Zo zijn er bijvoorbeeld detectoren om brand op te merken. Zodra zo'n detector rook waarneemt, zal deze detector dit melden aan de centrale. De centrale zal dan verdere aktie ondernemen door bijvoorbeeld een geluidssignaal te geven en te gaan bellen. De detectoren worden aangesloten op "ingangen" in de centrale, omdat de melders een signaal naar de centrale toe sturen. Deze "ingangen" worden ook wel "groepen" of "zones" genoemd.

#### Zones en sekties van de AlphaVision 96

De AlphaVision 96 beschikt over maximaal 96 zones en maximaal 8 sekties. De sekties worden in het display van het bedieningspaneel weergegeven in de vorm van de letters A t/m H.

Indelen in sekties gaat als volgt in z'n werk.

Een woonhuis installatie heeft bijv. 16 zones. De zones 1 t/m 6 worden gebruikt voor de begane grond en zijn toegekend aan sectie A, zones 7 t/m 12 worden gebruikt op de 1e verdieping en zijn toegekend aan sectie B, zone 13 en 14 zijn in de garage en zijn toegekend aan sectie C en zone 15 en 16 worden gebruikt voor de zolder en zijn toegekend aan sectie D. Als de bewoners van dit pand naar bed gaan, zullen zij ervoor zorg dragen dat de sekties A, C en D ingeschakeld zijn, omdat zij die zelf gedurende de nacht zeker niet zullen betreden. Er kunnen ook zones bij twee verschillende sekties horen (die zijn echter pas ingeschakeld als beide sekties zijn ingeschakeld).

#### Het AlphaVision LCD bedieningspaneel

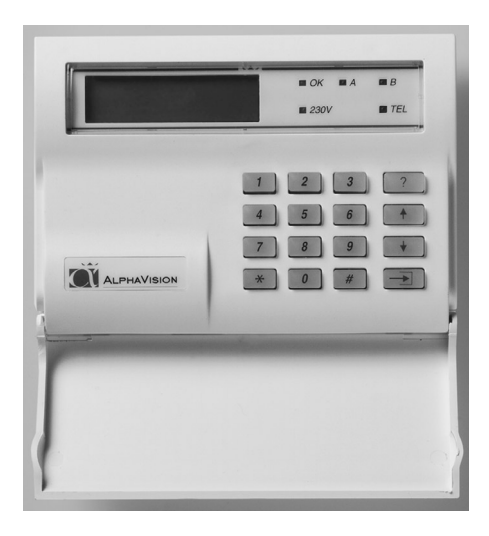

Om de centrale in of uit te schakelen wordt gebruik gemaakt van een bedieningspaneel en/of sleutelschakelaar. Er zijn 2 soorten bedieningspanelen te gebruiken, namelijk een bedieningspaneel met LCD display en een bedieningspaneel met LED's. Het kunststof LCD bedieningspaneel is hiernaast afgebeeld. Op het LCD display kunnen meldingen van de centrale afgelezen worden.

Wanneer in deze handleiding verwezen wordt naar een toets van een bedieningspaneel, dan wordt dit aangegeven door de betreffende toets tussen de symbolen <> te plaatsen, bijvoorbeeld de toets <1>. Behalve de cijfertoetsen zit er links naast de toets  $<$ 0 $>$  de toets  $<$ \* $>$  (sterretje) en rechts naast de toets <0> zit de toets <#> (hekje).

Zodra er iets ingetoetst is en halverwege raakt men de draad kwijt of er is iets "verkeerds" ingetoetst, kan er gewoon op de toets <\*> gedrukt worden.

#### Betekenis van de LED's op het AlphaVision LCD bedieningspaneel

Wanneer de centrale in rust is wordt op de bovenste regel van het display de naam van het installatie bedrijf getoond. Is deze naam nog niet geprogrammeerd, dan is de bovenste regel leeg. Op de tweede regel wordt de datum (dag, maand), de dag van de week en de tijd (uren, minuten) weergegeven.

De betekenis van de groene LED OK, en de rode LED's A en B zijn door de installateur te programmeren. Raadpleeg uw installateur indien er vragen zijn over deze LED's.

De betekenis van de groene LED 230V is als volgt.

- Indien deze LED brandt is de netspanning 230V aanwezig.
- Indien deze LED gaat knipperen is de netspanning uitgevallen. Het uitvallen van de netspanning wordt overigens ook op het LCD scherm weergegeven.

De rode LED TEL brandt wanneer de kiezer aan het bellen is. Wanneer de kiezer na het ingestelde aantal belpogingen geen contact heeft kunnen krijgen, dan stopt de kiezer automatisch en zal de rode LED TEL gaan knipperen. Bij de eerstvolgende keer dat de kiezer gaat bellen (bijvoorbeeld bij in- of uitschakeling van het systeem) gaat de rode LED TEL weer gewoon branden. Lukt het dan wel om contact te krijgen, dan gaat de LED TEL uit na het doorgeven van de telefonische doormelding.

Wanneer een DURESS code gebruikt is, werkt de LED TEL gedurende 15 minuten niet meer.

#### Het AlphaVision LED bedieningspaneel

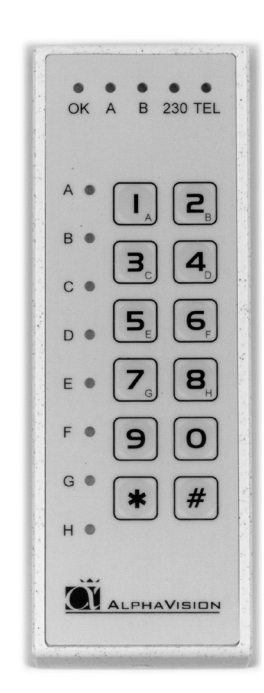

Het AlphaVision LED bedieningspaneel kan zowel binnen als buiten worden gemonteerd. Het is met dit paneel niet mogelijk om speciale funkties uit te voeren. Wel beschikt dit paneel over 8 extra LED's die naar keuze permanent of tijdelijk de status van de 8 sekties weergeven.

Wanneer in deze handleiding verwezen wordt naar een toets van een bedieningspaneel, dan wordt dit aangegeven door de betreffende toets tussen de symbolen <> te plaatsen, bijvoorbeeld de toets <1>. Behalve de cijfertoetsen zit er onder de toets <9> de toets <\*> (sterretje) en onder de toets <0> zit de toets <#> (hekje).

Zodra er iets ingetoetst is en halverwege raakt men de draad kwijt of er is iets "verkeerds" ingetoetst, kan er gewoon op de toets <\*> gedrukt worden.

Vanwege het ontbreken van het LCD display op dit bedieningspaneel is een aanvullende acoustische melding aangebracht. Dit betreft het intoetsen van de PIN code. Bij een correct ingetoetste code zal een lange toon klinken. Bij een foutief ingetoetste code zal drie keer een korte toon klinken.

#### Betekenis van de LED's op het AlphaVision LED bedieningspaneel

De betekenis van de groene LED OK, en de rode LED's A en B zijn door de installateur te programmeren. Raadpleeg uw installateur indien er vragen zijn over deze LED's.

De betekenis van de groene LED 230V is als volgt.

- Indien deze LED brandt is de netspanning 230V aanwezig.
- Indien deze LED gaat knipperen is de netspanning uitgevallen.

De rode LED TEL brandt wanneer de kiezer aan het bellen is. Wanneer de kiezer na het ingestelde aantal belpogingen geen contact heeft kunnen krijgen, dan stopt de kiezer automatisch en zal de rode LED TEL gaan knipperen. Bij de eerstvolgende keer dat de kiezer gaat bellen (bijvoorbeeld bij in- of uitschakeling van het systeem) gaat de rode LED TEL weer gewoon branden. Lukt het dan wel om contact te krijgen, dan gaat de LED TEL uit na het doorgeven van de telefonische doormelding.

Wanneer een DURESS code gebruikt is, werkt de LED TEL gedurende 15 minuten niet meer.

De acht LED's A t/m H geven de status van de sekties weer. Dit kan zijn permanent of ten tijde van in- of uitschakeling, afhankelijk van de instelling die is aangebracht door de installateur.

#### Schakelen met behulp van een PIN-code

Wanneer de centrale in- en uitgeschakeld wordt door middel van het bedieningspaneel, dan worden hiervoor zogenaamde PIN-codes gebruikt. Een PIN-code is een cijfercombinatie waarmee de centrale bediend kan worden. Bij het gebruik van PIN-codes is het belangrijk om te zorgen dat deze PIN-code GEHEIM blijft. Een PIN-code kan bestaan uit 4, 5 of 6 cijfers en is dus strikt persoonlijk. De installateur heeft van tevoren ingegeven (in overleg met de gebruiker / systeembeheerder) of er 4, 5 of 6 cijferige codes gebruikt worden (dit kan dus niet door elkaar, het is 4, 5, of 6 cijferig). Omdat niet elke gebruiker evenveel mag kunnen doen met de installatie heeft iedere PIN-code een zogenaamd niveau. Hierbij is niveau 1 het laagste niveau en niveau 5 het hoogste niveau.

Niveau 1 (werkster code): kan alleen de toegewezen sekties met deze code inschakelen. De sekties zijn gekoppeld, d.w.z. wanneer bijvoorbeeld de sekties A, B en C toegewezen zijn, dan kunnen deze alleen gelijktijdig ingeschakeld worden. Stond bijvoorbeeld sectie C al ingeschakeld, dan worden de sekties A en B eveneens ingeschakeld.

Tevens kan funktie 20 ('weergeven van open zones") uitgevoerd worden.

Niveau 2: Kan de toegewezen sekties in- of uitschakelen. De sekties zijn gekoppeld, d.w.z. wanneer bijvoorbeeld de sekties A, B en C toegewezen zijn, dan kunnen deze alleen gelijktijdig in- of uitgeschakeld worden.

Tevens kan funktie 20 ('weergeven van open zones") uitgevoerd worden.

Niveau 3: Kan de toegewezen sekties in- of uitschakelen. Er kan gekozen worden, welke van de toegewezen sekties geschakeld worden.

Tevens kan funktie 20 ('weergeven van open zones") uitgevoerd worden.

Niveau 4: Kan de toegewezen sekties in- of uitschakelen. Er kan gekozen worden, welke van de toegewezen sekties geschakeld worden. Kan tevens een aantal funkties uitvoeren *(zie hoofdstuk "Funkties uitvoeren")* en zones blokkeren *(zie hoofdstuk "Blokkeren van zones").*

Niveau 5 systeembeheerder (hoofdgebruiker): Kan alles wat de niveau's 1 t/m 4 kunnen en tevens nog enkele extra funkties *(zie hoofdstuk "Funkties uitvoeren").*

*De pincode voor de hoofdgebruiker is in de fabriek op 445566 geprogrammeerd.*

*Let op: het uitvoeren van funkties op het LED bedieningspaneel is niet mogelijk!*

#### Bedienen van de centrale onder bedreiging (duress)

Wanneer de installateur de duress mogelijkheid van de centrale geactiveerd heeft is het mogelijk om in plaats van de normale PIN-code een zogenaamde duress-code te gebruiken. Hierbij wordt het laatste cijfer van de normale PIN-code met 1 verhoogd. Was de PIN-code bijvoorbeeld 987654 dan kan ook 987655 gebruikt worden. In dat geval reageert de centrale net alsof de gewone PIN-code ingetoetst is, er wordt echter direct een speciale melding verzonden. Dit is niet zichtbaar op het bedieningspaneel. Wordt een duress code ingetoetst dan zal de LED TEL gedurende 15 minuten geblokkeerd zijn. Niemand kan dan aan deze LED zien, dat de AlphaVision centrale wel telefonisch meldingen doorgeeft.

#### Paniekmelding

Indien de installateur deze optie heeft geactiveerd bij de installatie van de centrale, zal bij het gelijktijdig intoetsen van de toetsen <\*> en <#> een paniekmelding worden gemaakt. Afhankelijk van de programmering door de installateur zal nu een actie plaatsvinden. Een mogelijke actie zou kunnen zijn het versturen van een melding naar de meldkamer en/of het aansturen van een uitgang waardoor een sirene of lamp wordt geactiveerd.

#### PIN-code gekoppeld aan sekties.

De installateur kan in overleg met de gebruiker/systeembeheerder de centrale onderverdelen in zogenaamde sekties. Hierbij is het mogelijk om bijvoorbeeld bij woonhuizen de woonverdieping en de slaapverdieping afzonderlijk in en uit te schakelen. Bij toepassing in bedrijven kunnen bijvoorbeeld kantoren van het bedrijfspand afzonderlijk in- en uitgeschakeld worden.

#### LED bedieningspaneel - sectie LED's

Op het LED bedieningspaneel zijn een achttal LED's aangebracht die informatie weergeven betreffende de status van de verschillende sekties (A t/m H). Deze LED's vervangen de display op het LCD bedieningspaneel. De bediening van het LED bedieningspaneel is identiek aan de bediening van het LCD bedieningspaneel waarbij alleen de uitlezing afwijkt.

- Knippert de sectie LED dan is de gebruiker voor deze sectie niet geautoriseerd.
- Brandt de sectie LED dan is deze sectie ingeschakeld en is de gebruiker voor deze sectie geautoriseerd.
- Is de sectie LED gedoofd dan is deze sectie uitgeschakeld en is de gebruiker voor deze sectie geautoriseerd.

Voorbeeld: *LED A brandt, LED B is gedoofd en LED's C t/m H knipperen* De gebruiker is alleen geautoriseerd voor de sekties A en B. De sectie A is momenteel ingeschakeld en sectie B is momenteel uitgeschakeld.

Afhankelijk van de instelling die de installateur heeft gemaakt bij de montage van het bedieningspaneel zullen de acht sectie-LED's permanent of tijdelijk de status weergeven.

#### In- en uitschakelen van het systeem

*Bij het LED bedieningspaneel ontbreekt het LCD display, zie voor meer informatie hierover het bovenstaande hoofdstuk "LED bedieningspaneel - sectie LED's".* 

#### Inschakelen met behulp van een PIN-code met niveau 1

Wanneer de centrale in rust is en er wordt een code van niveau 1 ingetoetst, dan verschijnt in het display de tekst:

Sektie: AB...... <#>=AAN

Wordt nu op de toets <#> gedrukt, dan worden de sekties A en B ingeschakeld, indien dit mogelijk is. Was sectie A al aan, dan wordt B ingeschakeld. Er kan dus met een pincode van niveau 1 alleen ingeschakeld worden. De toegewezen sekties worden door de hoofdgebruiker (niveau 5) of installateur geprogrammeerd.

#### In- en uitschakelen met behulp van een PIN-code met niveau 2

Is aan de PIN-code een niveau 2 toegekend, dan komt na het intoetsen van deze code de volgende tekst op het display:

Sektie: AB...... <\*>=UIT <#>=AAN

De gebruiker van deze PIN-code van niveau 2 kan nu met de toets <\*> beide sekties gelijktijdig uitschakelen of met <#> beide sekties gelijktijdig inschakelen. De toegewezen sekties worden door de hoofdgebruiker (niveau 5) of installateur geprogrammeerd.

#### In- en uitschakelen met behulp van een PIN-code met niveau 3, 4 of 5

Is aan de PIN-code een niveau 3, 4 of 5 toegekend en staat sectie A ingeschakeld en sectie B uitgeschakeld, dan komt na het intoetsen van deze code de volgende tekst op het display:

```
Aan: A.......
Uit: .Bcdefgh
```
*Let op: de kleine letters cdefgh geven aan, dat met de ingetoetste PIN-code deze sekties niet in-*

#### *of uitgeschakeld kunnen worden.*

Wanneer op toets <1> gedrukt wordt, zal de A op de onderste regel komen. Wordt nogmaals op <1> gedrukt, dan gaat de A weer naar de bovenste regel. Op dezelfde wijze beïnvloedt toets <2> de letter van sectie B. De schakeling wordt pas doorgevoerd wanneer er op de toets <#> gedrukt wordt. Er kan bij een PIN-code van niveau 3, 4 of 5 zowel in als uitgeschakeld worden afzonderlijk per sectie. De toegewezen sekties worden door de hoofdgebruiker (niveau 5) of installateur geprogrammeerd.

Om alle sekties, waarvoor de gebruiker geautoriseerd is, tegelijk in te schakelen kan op de <-> toets worden gedrukt. Alle geautoriseerde sekties staan nu geselecteerd, door op de <#> toets te drukken worden deze sekties ingeschakeld. Uitschakelen van sekties gaat op dezelfde manier maar dan met de  $\leq \bullet$  > toets.

De schakeling kan afgebroken worden door op de <\*> toets te drukken.

#### Inschakelen met een 2-cijferige code

Het inschakelen met de 2-cijferige code gaat identiek aan dat van de andere PIN-codes van niveau 1. Na het intoetsen van de 2 cijfers verschijnt direct de tekst:

```
Sektie: AB......
<\#>=AAN
```
Als bevestiging op in- of uitschakeling van het systeem of delen van het systeem (sekties) verschijnen er altijd de volgende meldingen:

Sektie(s) ingeschakeld Sektie(s) uitgeschakeld

#### Alarm in een 24-uurs zone

Wanneer er alarm opgetreden is in een 24-uurs zone, bijvoorbeeld een technisch alarm zone, dan wordt een eventuele alarmgever afgeschakeld door een uitschakelhandeling te verrichten. Ook wanneer de centrale uitgeschakeld staat wordt deze uitschakelhandeling verricht. Wanneer de zone daadwerkelijk in rust is op het moment van uitschakelen, dan zal tevens de melding van het display gewist worden. Is de storing of het alarm nog wel aanwezig, dan blijft deze melding in het display staan. Om deze melding te verwijderen, moet eerst de storing of het alarm verholpen zijn. Voer dan een uitschakel- (of inschakel-) handeling uit en pas dan zal de melding van het display gewist worden.

Bij toepassing van brand- of rookdetectoren zal deze detector meestal "in alarm" blijven staan, totdat de reset-funktie uitgevoerd is. Dit gebeurt met <Funktie> <1> <#> gevolgd door een gebruikerscode van niveau 4 of 5 (zie hoofdstuk "Funkties uitvoeren").

Pas op het moment, dat de melding van het display gewist wordt, zal bij doormelding middels het SIA-HS protocol een herstelmelding verzonden worden.

#### Blokkeren van zones

Het is mogelijk om zones van de centrale te blokkeren. Feitelijk komt het er op neer, dat het doorzenden van een signaal van een detector naar de centrale geblokkeerd wordt. Dit is slechts bij hoge uitzondering noodzakelijk, bijvoorbeeld wanneer een aangebracht magneetcontact bij een verbouwing per ongeluk beschadigd wordt. In een dergelijk geval zou de centrale niet ingeschakeld kunnen worden omdat deze zone openstaat door het beschadigde magneetcontact. Om de centrale alsnog in te kunnen schakelen moet deze zone geblokkeerd worden.

Zones worden geblokkeerd door het intoetsen van de toets <-->]>gevolgd door het zone nummer in één of twee cijfers, gevolgd door <#> gevolgd door een PIN-code van niveau 4 of 5. Vervolgens verschijnt op het display:

Zone geblokkeerd *>Zone benaming<*

Op de plaats van de tekst "zone benaming" wordt vanzelfsprekend de daadwerkelijk geprogrammeerde zone benaming weergegeven, bijvoorbeeld "voordeur".

De blokkering van een zone wordt opgeheven door bovenstaande handeling nogmaals uit te voeren. De blokkering van een zone wordt automatisch opgeheven wanneer de sectie waar de zone bij hoort ingeschakeld is geweest en vervolgens wordt uitgeschakeld. Het blokkeren van een zone geldt dus maar één keer. Op deze wijze wordt voorkomen, dat een zone per ongeluk geblokkeerd kan blijven staan.

Overigens kan de installateur ingesteld hebben dat sommige zones, die van groot belang zijn vanuit beveiligingsoogpunt, niet geblokkeerd kunnen worden. In dat geval wordt op het display gemeld:

Blokkeren zone niet toegestaan

Wanneer een gebruikerscode wordt ingetoetst om in of uit te schakelen en er staan op dat moment nog zones overbrugd, dan wordt dit op het display gemeld als:

Er zijn zones Overbrugd! (#)

Druk dan op de toets <#> als bevestiging dat de melding gelezen is. Daarna kan er gewoon geschakeld worden. Wanneer er een zone overbrugd wordt voor het inschakelen, dan zal de melding "er zijn zones overbrugd! (#)" dus 2 maal getoond worden. De eerste keer op het moment dat de code ingetoetst wordt om in te schakelen en de tweede keer op het moment dat de code wordt ingetoetst om uit te schakelen. Na het uitschakelen wordt de overbrugging automatisch opgeheven. Dit kan eventueel gecontroleerd worden door nogmaals de code in te voeren. De melding mag dan niet meer op het display komen.

#### Funkties uitvoeren

Elke funktie wordt uitgevoerd door het intoetsen van <?>, gevolgd door <1 tot 2 cijfers>, gevolgd door <#>. Zodra dit ingetoetst is, verschijnt op de onderste regel van het LCD een verklaring van de geselecteerde funktie. Hierna dient een gebruikerscode ingetoetst te worden. Deze gebruikerscode moet van een voldoende hoog niveau zijn om de funktie uit te mogen voeren. Wordt bijvoorbeeld een code ingetoets van niveau 1 (het laagste niveau) dan keert de centrale direct terug naar de rustsituatie (behalve als gekozen is voor funktie 20). De verschillende gebruikersniveaus worden weergeven in een tabel op bladzijde 4.

Welk niveau van de gebruiker per funktie noodzakelijk is blijkt uit onderstaand overzicht:

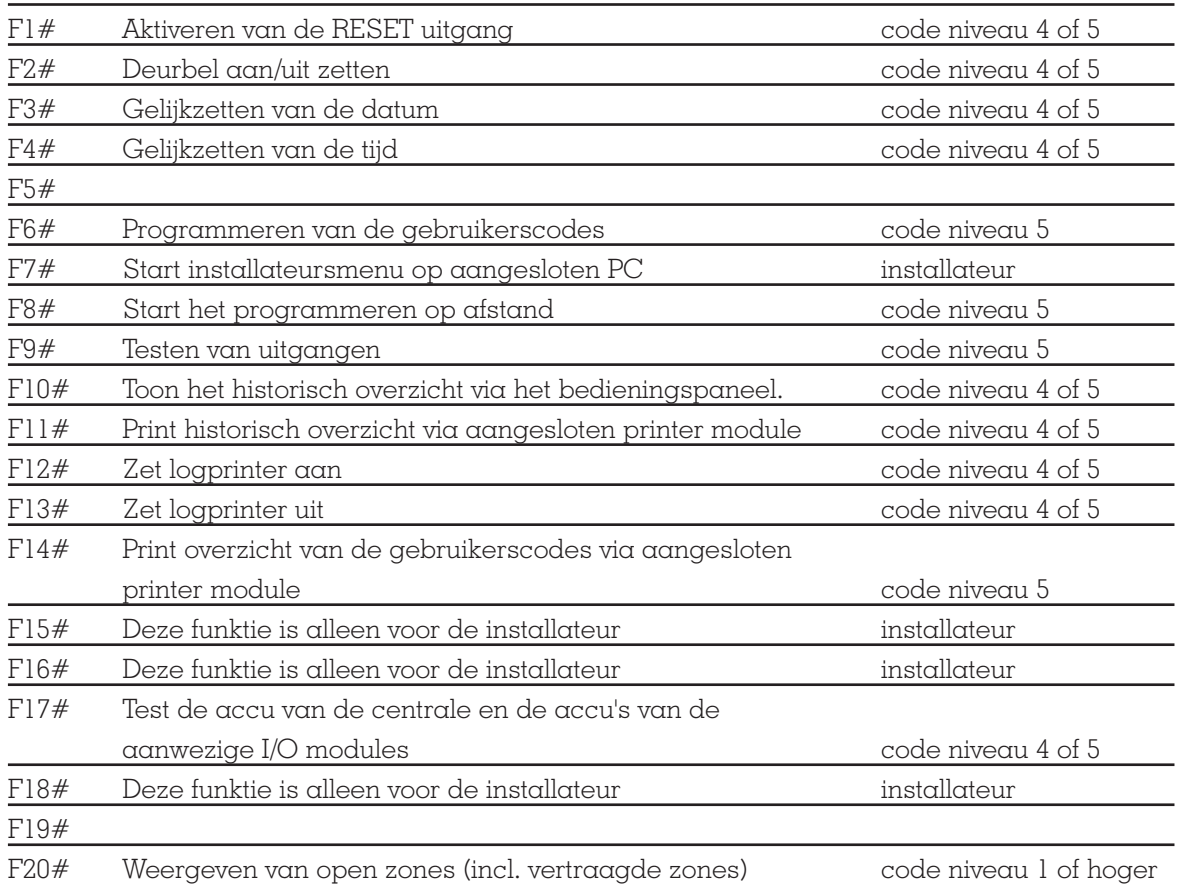

#### F1# Aktiveren van de RESET uitgang

De RESET uitgang kan gebruikt worden bij sommige brandmelders. Tevens kan deze uitgang voor andere speciale applicaties in gebruik zijn. Wanneer deze funktie bij de centrale gebruikt kan worden, dan wordt door de installateur uitgelegd hoe deze funktie werkt. Het uitvoeren van deze funktie kan bij systemen waar dit geen betekenis heeft, geen kwaad. Bij het uitvoeren van deze funktie wordt de uitgang die daarvoor door de installateur is geprogrammeerd, gedurende korte tijd geactiveerd.

Druk op de toetsen <?> <1> <#> gevolgd door een PIN-code van niveau 4 of 5.

Op het display verschijnt enkele seconden de melding:

De RESET uitgang is geactiveerd

#### F2# Deurbel aan/uit zetten

De AlphaVision kan uitgevoerd zijn met een deurbel-funktie. Het wel of niet funktioneren van deze deurbel funktie wordt door de gebruiker ingesteld middels funktie 2. Het uitvoeren van deze funktie kan bij systemen waar dit geen betekenis heeft, geen kwaad.

#### Druk op de toetsen <?> <2> <#> gevolgd door een PIN-code van niveau 4 of 5.

Op het display verschijnt vervolgens de melding:

Deurbel funktie:  $\langle * \rangle =$ UITT  $\langle * \rangle =$ AAN

Druk hierna op de toets <\*> indien de deurbelfunktie uitgeschakeld moet zijn. Of druk op de toets <#> indien de deurbelfunktie ingeschakeld moet zijn.

#### F3# Gelijkzetten van de DATUM

De centrale beschikt over een eigen klok inclusief datum. Om deze datum gelijk te zetten met de huidige datum wordt funktie 3 uitgevoerd.

#### Druk op de toetsen <?> <3> <#> gevolgd door een PIN-code van niveau 4 of 5.

Op het display verschijnt vervolgens de melding:

Wijzig de datum 27-04-96 DDJJMM

(27-04-96 staat voor de huidige datum)

Toets vervolgens de huidige datum in. 2 cijfers voor de huidige dag, 2 cijfers voor de huidige maand en 2 cijfers voor het huidige jaartal, bijvoorbeeld 280496 om de datum in te stellen op 28 april 1996.

Druk tenslotte op de toets <#>.

#### F4# Gelijkzetten van de TIJD

Om de tijd gelijk te zetten wordt funktie 4 uitgevoerd.

Druk op de toetsen <?> <4> <#> gevolgd door een PIN-code van niveau 4 of 5.

Op het display verschijnt vervolgens de melding:

Wijzig de tijd  $20:13$  --> HH: MM

(20:13 staat voor de huidige tijd)

Toets vervolgens de huidige tijd in. 2 cijfers voor het aantal uren (00 t/m 23) en 2 cijfers voor het aantal minuten (00 t/m 59). Het is een zogenaamde 24-uurs klok, waarbij het tijdstip "kwart over acht 's avonds" ingegeven wordt als 20:15.

Druk tenslotte op de toets <#>.

*F5# is gereserveerd.*

#### F6# Programmeren van PIN-codes

Alle gebruikers-codes (PIN-codes) zijn òf 4-cijferig, òf 5-cijferig, òf 6-cijferig. Het aantal cijfers waaruit de gebruikerscodes bestaan is standaard 6 en dit is instelbaar bij scherm 8 (installateursprogrammering). Er kunnen 98 PIN-codes geprogrammeerd worden. De 98e code is de PIN-code van de systeembeheerder (hoofdgebruiker). In de fabriek is de hoofdgebruikerscode op 445566 geprogrammeerd.

Het programmeren en/of wijzigen van een PIN-code gaat als volgt in z'n werk:

#### Toets in: <?> <6> <#> gevolgd door een PIN-code van niveau 5.

Op het LCD verschijnt vervolgens: "Geef volgnummer van de code: --".

Toets nu het nummer van de te wijzigen PIN-code  $(01 \n... 98)$  in of toets op  $\lt \neq$  om direct de eerste code te wijzigen.

Op het LCD verschijnt nu bijvoorbeeld:

01: 000000 niv 0 abcdefgh zmdwdv

In één scherm kunnen alle gegevens die betrekking hebben op PIN-code 01 afgelezen worden. Op de bovenste regel van het LCD geeft 01: aan dat het om de eerste PIN-code gaat. De code zelf bevat de cijfers 000000. Dit geeft aan, dat de code ongeldig is. Vervolgens wordt aangegeven met niv 0 dat het niveau van deze PIN-code 0 is. De aanduiding abcdefgh geeft aan dat de code, zodra deze geprogrammeerd wordt, geldig zal zijn voor de sekties A t/m H. Tenslotte betekent zmdwdvz dat de PIN-code, zodra deze geprogrammeerd wordt, geldig zal zijn op Zondag t/m Zaterdag.

*Let op het volgende:* op dit moment staan de code en het niveau op het display en de sectie aanduiding en de dagen aanduiding in kleine letters weergegeven. Wordt er nu op toets  $\langle \bullet \rangle$ gedrukt dan worden de gegevens van de volgende code (in dit voorbeeld dus van PIN-code 02) weergegeven. Wordt er daarna op <  $\blacktriangleright$   $>$  gedrukt, dan worden de gegevens van de vorige code weergegeven. Op deze wijze is het mogelijk om snel door alle geprogrammeerde codes te bladeren. Dit bladeren is niet mogelijk terwijl de code geprogrammeerd wordt. Wanneer de code geprogrammeerd wordt, moet eerst de programmering voltooid zijn en pas dan kan er gebladerd worden.

#### Druk op <#> om de programmering van de PIN-code te gaan wijzigen.

Het LCD toont nu:

 $01:$  ------ niv  $0$ abcdefgh zmdwdvz

Toets nu de cijfers voor de PIN-code in (bijvoorbeeld  $111111$ ) gevolgd door  $\lt\#$ >.

Het LCD zal dan de volgende tekst weergeven:

01: 111111 niv abcdefgh zmdwdvz

Toets nu het gewenste niveau van de PIN-code in  $(1,2,3,4)$  of 5, b.v. 4) gevolgd door  $\lt \#$  >.

Let op: hierna worden de sekties als hoofdletters weergegeven:

01: 111111 niv 4 ABCDEFGH zmdwdvz

Dat ABCDEFGH nu in hoofdletters verschijnt betekent dat deze nu gewijzigd kunnen worden. Wordt op toets <1> gedrukt dan zal ABCDEFGH gewijzigd worden in .BCDEFGH. De A is dan vervangen door een punt. Wordt er nogmaals op toets <1> gedrukt, dan veranderd de punt weer in een A. De toetsen <2> t/m <8> wijzigen de letters B tot en met H. De letters die zichtbaar zijn corresponderen met de sekties waar deze PIN-code voor geautoriseerd is. In dit voorbeeld wordt er vanuit gegaan dat PIN-code 01 geautoriseerd is voor de sekties A en B.

Druk op toets <#> wanneer de juiste sekties op het LCD weergegeven worden.

01: 111111 niv 4 ab...... ZMDWDVZ

Let op: ab...... wordt nu met kleine letters weergegeven terwijl de dagen-aanduiding met hoofdletters weergegeven wordt. De dagen-aanduiding staat nu geselecteerd om gewijzigd te worden. Stel dat de gebruiker van PIN-code 01 niet op zondag en zaterdag mag schakelen, druk dan één keer op toets <1> en de eerste Z (van zondag) veranderd in een punt en druk één keer op toets <7> en de laatste Z (van zaterdag) veranderd in een punt. Het LCD zal dan het volgende weergeven:

01: 111111 niv 4 ab...... .MDWDV.

Druk nu op de toets <#> en de hoofdletters MDWDV worden kleine letters:

01: 111111 niv 4 ab...... .mdwdv.

Op dit moment is de programmering van PIN-code 01 voltooid en kan er met toets <  $\rightarrow$  > verder gebladerd worden naar PIN-code 02.

*Let op:* bij de dagen-aanduiding worden de dagen weergegeven in de volgorde zondag, maandag, dinsdag, woensdag, donderdag, vrijdag en zaterdag, immers een week begint officieel op zondag en eindigt op zaterdag.

*Let op:* om 2-cijferige inschakelcodes te programmeren dienen de eerste 2 cijfers van de gewenste code geprogrammeerd te worden en de volgende cijfers met de waarde 0. Wanneer als inschakelcode 99 gewenst is, wordt deze geprogrammeerd als 990000. Bij gebruik van 5-cijferige PIN-codes wordt deze geprogrammeerd als 99000 en bij 4-cijferige PIN-codes als 9900. Het niveau voor een 2-cijferige inschakelcode moet altijd 1 zijn!

Om een PIN-code te wissen moet de ingevoerde code veranderd worden in 000000.

#### F7# Start installateursmenu

De installateur zal bij het programmeren van de centrale gebruik maken van deze funktie. Gebruik deze funktie niet, tenzij de installateur daarom verzocht heeft.

#### F8# Start afstandsprogrammering

De installateur kan verzoeken om funktie 8 uit te voeren om op afstand in de centrale "te kijken" en eventuele veranderingen aan te brengen. Dit gaat als volgt:

#### Druk op de toetsen <?><8><#> gevolgd door een PIN-code van niveau 5.

Op het display verschijnt de vervolgens de melding:

```
Start programm.
op afstand #=ja
```
Druk op de toets  $\langle # \rangle$  indien dit inderdaad gewenst is, of druk op toets  $\langle * \rangle$  om deze funktie te verlaten.

Is de funktie geactiveerd, dan zal de centrale automatisch gaan bellen met het servicenummer van het installatie-bedrijf. De installateur kan dan controleren of de technische programmering van het systeem in orde is en kan tevens op afstand het historisch overzicht inzien.

Het inzien op afstand kan circa 10 minuten duren. Gedurende deze tijd maakt de centrale dus gebruik van de telefoonlijn en is het niet mogelijk om zelf te bellen.

#### F9# Test uitgang

In samenspraak met de installateur is het mogelijk om de correcte werking van de signaalgevers te controleren. In de meeste gevallen zal het hierbij gaan om een binnensirene, een buitensirene of een flitser. Voordat deze funktie uitgevoerd wordt, dient men er zeker van te zijn welk uitgangsnummer de betreffende signaalgevers hebben. Is er bijvoorbeeld een sirene die aangesloten is op uitgang AL1, dan kan deze als volgt getest worden:

#### Druk op de toetsen <?><9><#> gevolgd door een PIN-code van niveau 5.

Op het display verschijnt vervolgens de melding:

Test uitgang nummer: -

Toets nu  $\langle 1 \rangle$  om uitgang 1 aan te zetten.

Op het display verschijnt dan:

```
Test uitgang
nummer: 1 AAN
```
De uitgang is nu geactiveerd. Druk op <\*> om de uitgang weer af te schakelen. Eventueel kan nu een ander nummer ingetoetst worden of druk nogmaals op <\*> om het testen van de uitgangen te beëindigen.

#### F10# Weergeven van het historisch overzicht

Alle gebeurtenissen van de centrale worden bijgehouden in een historisch logboek. De inhoud van dit logboek kan op het display zichtbaar gemaakt worden. In het logboek staan de laatste 100 gebeurtenissen opgeslagen.

#### Druk op de toetsen  $\langle ? \rangle$   $\langle 1 \rangle$   $\langle 0 \rangle$   $\langle 4 \rangle$  gevolgd door een PIN-code van niveau 4 of 5.

Op het display verschijnt vervolgens de melding:

Historisch overzicht: <A>/<B>

Wanneer op toets  $< \bullet >$  gedrukt wordt (A) betekent dit "terug bladeren". Toets  $< \bullet >$  (B) betekent "verder bladeren". Om het bladeren door het historisch overzicht te stoppen, kan op de toets < \* > gedrukt worden.

#### F11# Printen van het historisch overzicht

Alle gebeurtenissen van de centrale worden bijgehouden in een historisch logboek. De inhoud van dit logboek kan, wanneer de centrale uitgebreid is met een printermodule, met de printer afgedrukt worden.

Druk op de toetsen  $\langle ? \rangle$   $\langle 1 \rangle$   $\langle 1 \rangle$   $\langle 4 \rangle$  gevolgd door een PIN-code van niveau 4 of 5.

Op het display verschijnt vervolgens de melding:

Hist. overzicht wordt geprint.

#### F12# Logprinter aanzetten

Wanneer de centrale uitgebreid is met een printer module en een printer, dan kan deze printer als logprinter funktioneren. Dit houdt in, dat iedere handeling of gebeurtenis van de centrale direct op de printer uitgeprint wordt, inclusief vermelding van datum en tijd. Om deze logprinter funktie te aktiveren dient funktie 12 uitgevoerd te worden.

#### Druk op de toetsen <?> <1> <2> <#> gevolgd door een PIN-code van niveau 4 of 5.

Op het display verschijnt vervolgens de melding:

Log printer is AAN gezet.

Ook het feit dat de logprinter AAN is gezet, wordt als regel op de logprinter direct afgedrukt, zodat hiermee getest kan worden of de aangesloten printer wel goed funktioneert.

#### F13# Logprinter uitzetten

Om de logprinter uit te zetten wordt funktie 13 uitgevoerd. Voordat een overzicht wordt uitgeprint is het aan te bevelen om eerst de logprinter uit te zetten, zodat dit netjes afgesloten wordt. Vergeet in dit geval niet om de logprinter na het uitdraaien van de overzichten opnieuw aan te zetten.

Druk op de toetsen <?> <1> <3> < $\neq$  > <  $\neq$  >  $\leq$   $\neq$   $\geq$  gevolgd door een PIN-code van niveau 4 of 5.

Op het display verschijnt vervolgens de melding:

### Log printer is UIT gezet.

#### F14# PIN-code overzicht printen

Door het uitvoeren van funktie 14 kan de systeembeheerder een overzicht uitdraaien via de printermodule van alle geprogrammeerde PIN-codes.

Druk op de toetsen <?> <1> <4> <#> gevolgd door een PIN-code van niveau 4 of 5.

#### F15# Wordt alleen door de installateur gebruikt

#### F16# Wordt alleen door de installateur gebruikt

#### F17# Testen van de accu('s)

De centrale en eventueel aangesloten uitbreidingsprinten zijn voorzien van noodstroomaccu's. Hierdoor zal het systeem, ook na het uitvallen van de netspanning probleemloos blijven funktioneren gedurende een aantal uren. De accu's kunnen enkele jaren meegaan. De accu's worden automatisch getest bij inschakeling van het systeem, maar kunnen ook handmatig getest worden door het uitvoeren van funktie 17.

#### Druk op de toetsen  $\langle ? \rangle$   $\langle 1 \rangle$   $\langle 7 \rangle$   $\langle 4 \rangle$  gevolgd door een PIN-code van niveau 4 of 5.

Op het display verschijnt vervolgens de melding:

```
De accu's worden
getest.
```
Deze melding blijft enkele seconden op het scherm aanwezig. Zijn alle accu's in orde, dan verdwijnt de tekst. Zijn er defecte accu's dan wordt dit in het scherm weergegeven.

#### F18# Wordt alleen door de installateur gebruikt

#### F19# is gereserveerd

#### F20# Weergeven open zones (AlphaVision 96 vanaf versie 3.0)

Nadat F20# gevolgd door een geldige code (niveau 1 of hoger) is ingetoetst, zullen de nummers en benamingen van zones, die op dat moment geopend zijn, één voor één worden getoond. Hierbij worden ook vertraagde zones weergegeven. Deze mogen op het moment van inschakelen geopend zijn. De openstaande zones worden één voor één getoond. Is de laatste zone getoond, wordt opnieuwe begonnen bij de eerste. Is er geen enkele zone geopend, dan verschijnt op het display de melding:

Geen open zones in de sectie(s)

De funktie wordt beëindigd door op  $\langle \cdot \rangle$  te drukken.

*Opmerking: wanneer bijvoorbeeld een code gebruikt wordt om deze functie te aktiveren die alleen geldig is voor sectie A, dan worden ook alleen open zones, die bij sectie A behoren getoond.*

#### Meldingen op het display van het LCD bedieningspaneel

*Let op: dit hoofdstuk is niet van toepassing op het LED bedieningspaneel*

Inbraak zone 04 woonkamer

Lage accuspanning CENTRALE

Netspanningsuitval CENTRALE

Code is ongeldig op

De ingetoetste code is ongeldig

in/uitschakeling afgebroken

Inschakelen kan niet: zone open.

Zone 03 is open: raam kantoor 1

Dit geeft aan dat er een inbraak melding is in zone 04. De tweede regel geeft de benaming van zone 04, bijvoorbeeld "woonkamer". In plaats van *Inbraak* kunnen ook meldingen over sabotage, overval, brand en technisch alarm verschijnen in het LCD venster.

Er is geconstateerd dat de accuspanning van de centrale te laag is. Waarschuw uw installateur! Naast deze melding kan dezelfde melding ook gegeven worden voor I/O modules, AlphaCom, AlphaPad e.d.

Er is geconstateerd dat de netspanning van de centrale is uitgevallen. Waarschuw uw installateur! Naast deze melding kan dezelfde melding ook gegeven worden voor I/O modules, AlphaCom, AlphaPad e.d.

Als deze melding op het LCD scherm verschijnt, dan is de ingetoetste code niet geldig op deze dag. Indien het bedieningspaneel in een beveiligde ruimte hangt, zal er een alarm volgen.

Als deze melding op het scherm verschijnt, is er een verkeerde code ingetoetst. De installateur heeft in de programmering bepaald of er een limiet is aan het invoeren van de juiste code. Als er een limiet geprogrammeerd is, dan kan maximaal 6 keer een PIN code ingetoetst worden. Bevindt het bedieningspaneel zich in een beveiligde ruimte dan is slechts de tijd van de ingangsvertraging ter beschikking om de juiste code in te toetsen.

Indien er een handeling wordt verricht met een pincode van niveau drie of hoger , en deze handeling wordt afgebroken door het drukken op de toets <\*> terwijl dit niet als keuze in het menu stond aangegeven, verschijnt deze melding.

Als de centrale ingeschakeld wordt en er is een directe of een 24-uurs groep open verschijnt deze melding in het display.

Na de melding "inschakelen kan niet: zone open", komt de hiernaast vermelde boodschap op het display (dus het desbetreffende zonenummer dat open is met de benaming), zodat men weet, waar of wat dit is. Sluit de openstaande zone en schakel opnieuw in.

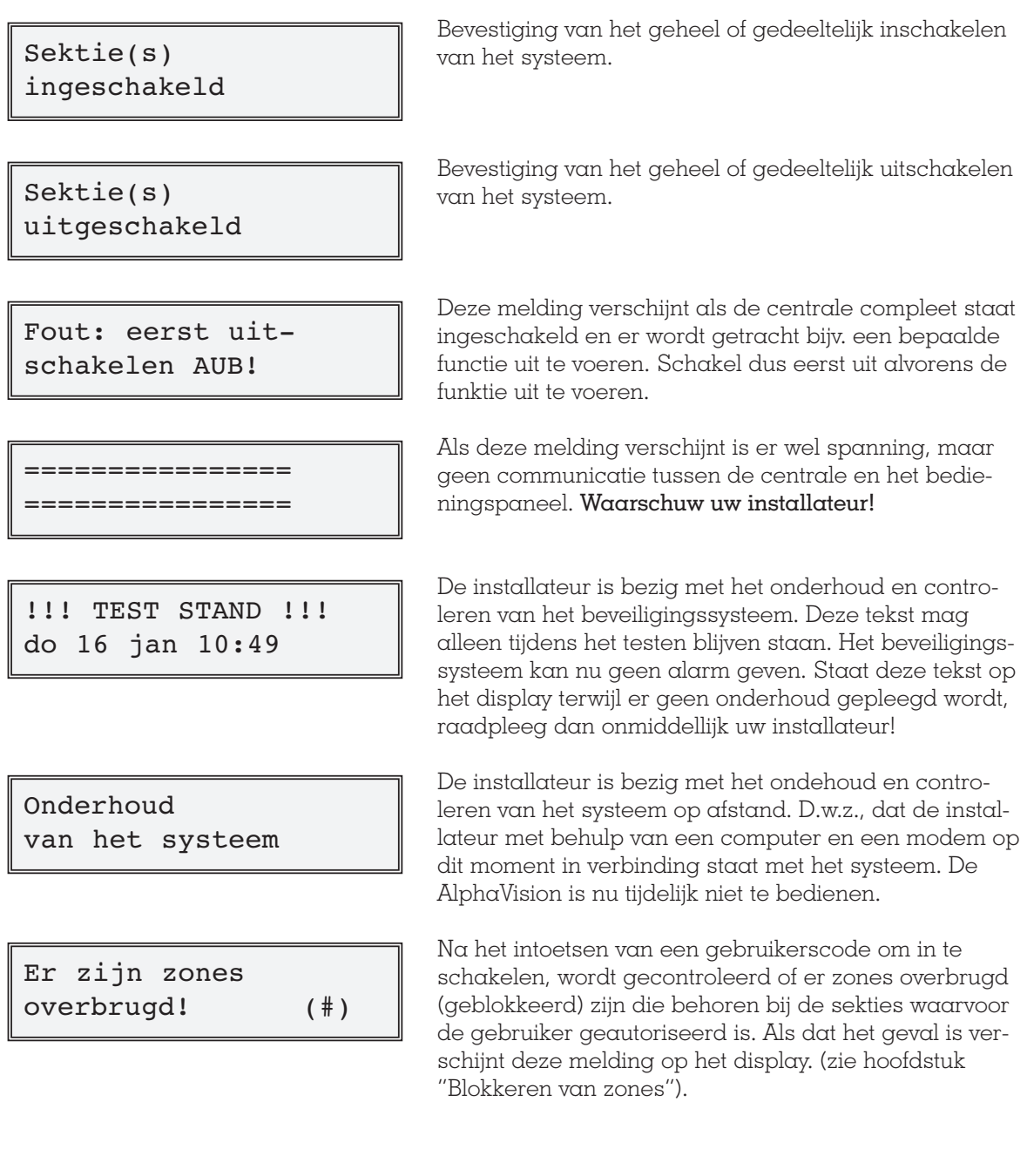

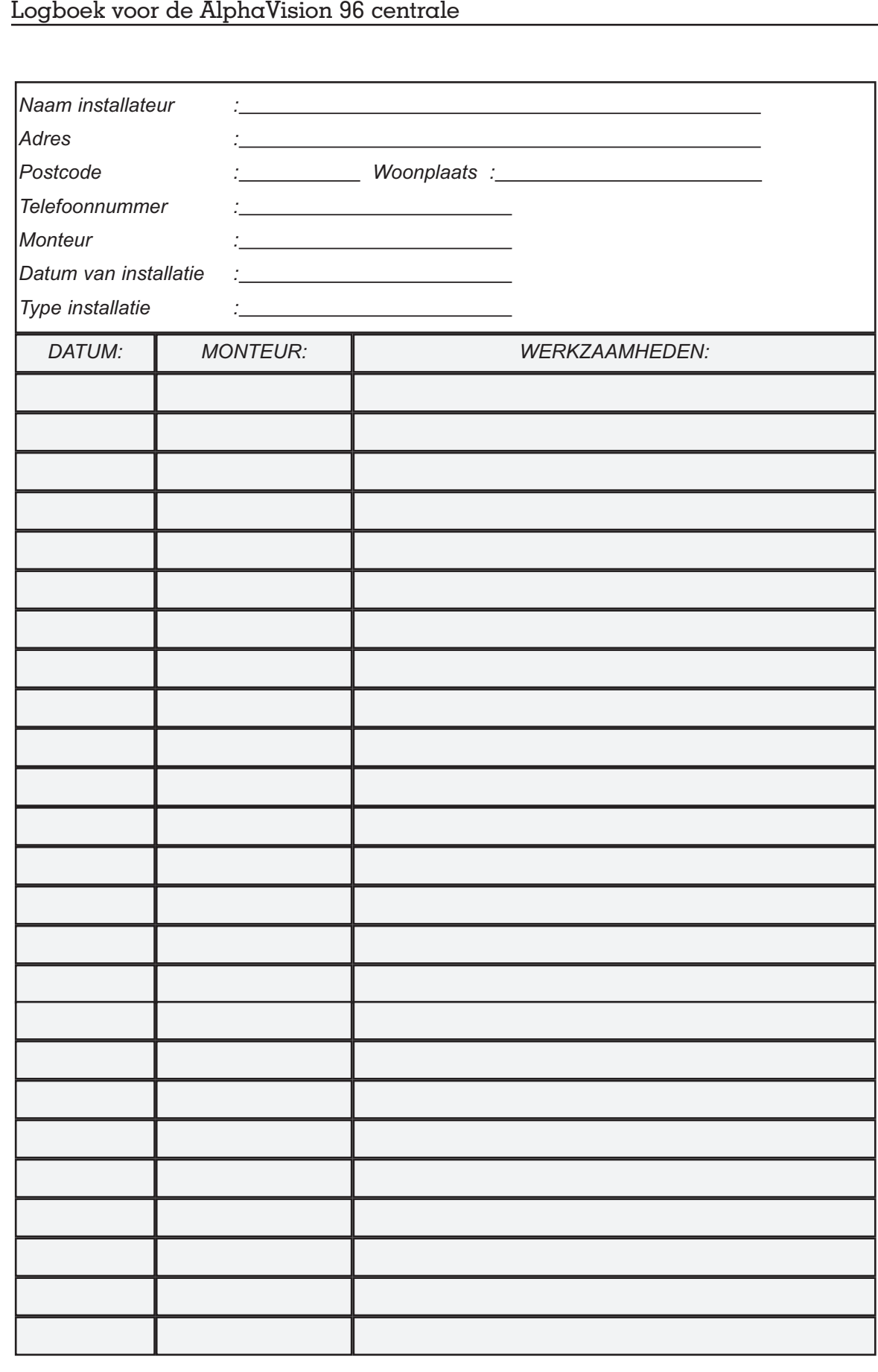

Aantekeningen

**A**antekeningen

**A**antekeningen